**Centre d'Expertise** pour le Budget et le Bien-Être Financier

# **Manuel**

Sélection des budgets mensuels pour le rapport de subvention à l'aide d'Excel

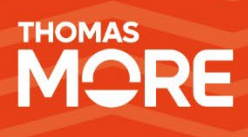

**mars 2024**

## <span id="page-1-0"></span>Table des matières

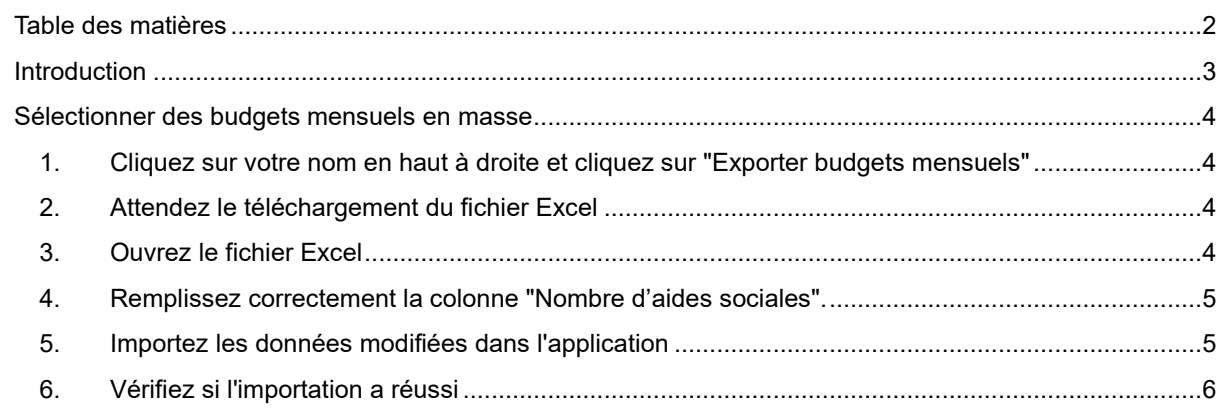

### <span id="page-2-0"></span>**Introduction**

Notre [précédent guide](https://www.mi-is.be/sites/default/files/documents/20240108_guide_periode_subvention.pdf) a déjà décrit comment sélectionner un budget mensuel REDI pour une subvention d'une aide REDI. Dans ce manuel, nous décrirons une procédure alternative permettant de marquer des budgets mensuels en masse. Le choix de la (des) procédure(s) utilisée(s) par votre CPAS est laissé à votre entière discrétion.

La procédure décrite dans ce manuel consiste à télécharger via REDI un document Excel contenant tous les budgets mensuels de votre organisation. Vous pouvez ensuite introduire dans ce document le nombre de soutiens pour chaque budget mensuel. Enfin, le document Excel complété peut être téléchargé vers REDI.

Cette procédure ne peut être exécutée que par un employé ayant le rôle REDI 'CPAS REDI Chef de Service'. Pour attribuer ce rôle à un employé, il faut utiliser la gestion des rôles d'eGov. Pour ce faire, nous nous référons au point 3.2 de notre [manuel d'accès.](https://www.budgetsdereference.be/_files/ugd/4ab716_8a7f53b14d464d46a87ec7ce1e2fd283.pdf)

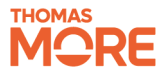

## <span id="page-3-0"></span>**Sélectionner des budgets mensuels en masse**

Ce plan étape par étape explique comment vous pouvez sélectionner par dossier un ou plusieurs budgets mensuels pour lesquels une aide REDI subventionnée a été accordée en utilisant un formulaire Excel.

<span id="page-3-1"></span>**1. Cliquez sur votre nom en haut à droite et cliquez sur "Exporter budgets mensuels"**

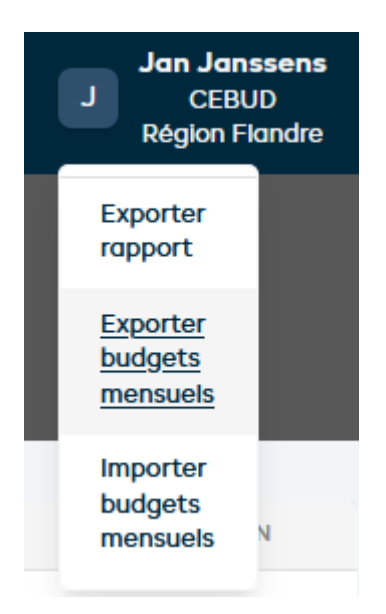

<span id="page-3-2"></span>**2. Attendez le téléchargement du fichier Excel**

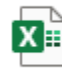

2024-03-27\_Budgets Mensuels.xlsx Completed - 3,7 MB

◘

En fonction du nombre de budgets mensuels dans votre CPAS, cette étape peut prendre un certain temps.

#### <span id="page-3-3"></span>**3. Ouvrez le fichier Excel**

Vous obtiendrez un fichier Excel contenant un aperçu détaillé de tous les budgets mensuels dans votre CPAS.

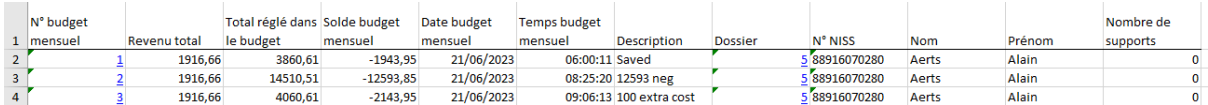

#### <span id="page-4-0"></span>**4. Remplissez correctement la colonne "Nombre de soutiens".**

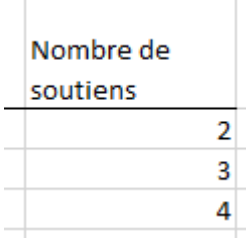

Le nombre à inscrire dans cette colonne est le nombre de lignes par budget mensuel nécessaire pour remplir correctement le rapport de subvention (voir aussi le [manuel précédent\)](https://www.mi-is.be/sites/default/files/documents/20240108_guide_periode_subvention.pdf).

#### <span id="page-4-1"></span>**5. Importez les données modifiées dans l'application**

#### **Attention : cette opération remplace tous les "Nombre d'aides" de l'application par les nombres spécifiés dans le document Excel.**

Dans l'application REDI, cliquez à nouveau sur votre nom et sélectionnez le document Excel dans lequel le nombre correct de soutiens a été introduit.

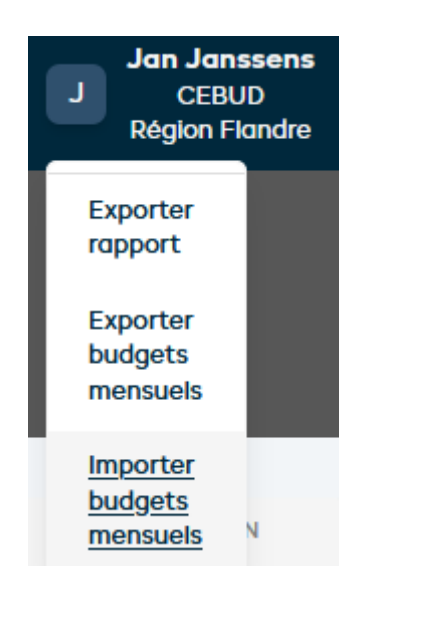

 $\vee$  Today (3) 2024-03-27\_Budgets Mensuels.xlsx 27/03/2024 11:22 Microsoft Excel W... 3.795 KB

En fonction du nombre de budgets mensuels dans votre CPAS, cette opération peut prendre un certain temps. Attendez que l'icône de chargement disparaisse et que la page soit rafraîchie.

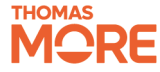

#### <span id="page-5-0"></span>**6. Vérifiez si l'importation a réussi**

Après l'importation du document Excel, vous pouvez vérifier que l'importation s'est déroulée correctement en contrôlant que le nombre de soutiens pour les budgets mensuels a été correctement saisi dans REMI.

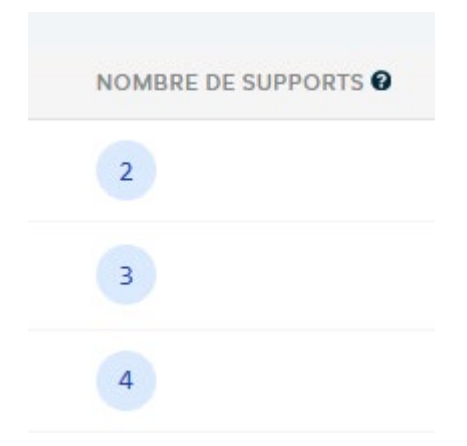

Vous pouvez également exporter le rapport de subvention et voir si le nombre de lignes pour chaque budget mensuel correspond à vos attentes.

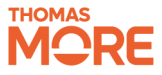